## **DegreeTrack Quick Guide for Students**

## **What is DegreeTrack?**

DegreeTrack (sometimes referred to as DegreeWorks) is a web-based tool designed for students and academic advisors to assist in monitoring a student's academic progress toward degree completion. DegreeTrack also allows students and their advisors to plan for future academic coursework in a **Degree Audit**.

The degree audit is a review of a student's past, current and planned coursework that provides information on completed and outstanding requirements necessary to complete a degree/major/concentration/minor and other curricular requirements. The audit is divided into blocks such as Degree, Major, and Electives. Each block works like a checklist with boxes that are automatically checked when a requirement is met.

## **Accessing DegreeTrack through Self-Service Banner**

From [Inside Track,](https://insidetrack.oci.yu.edu/) navigate to your **Student Dashboard** and click on **View My Student Profile**.

Welcome to the Student Self-Service Menu. From here, you can navigate to the following pages using the links provided.

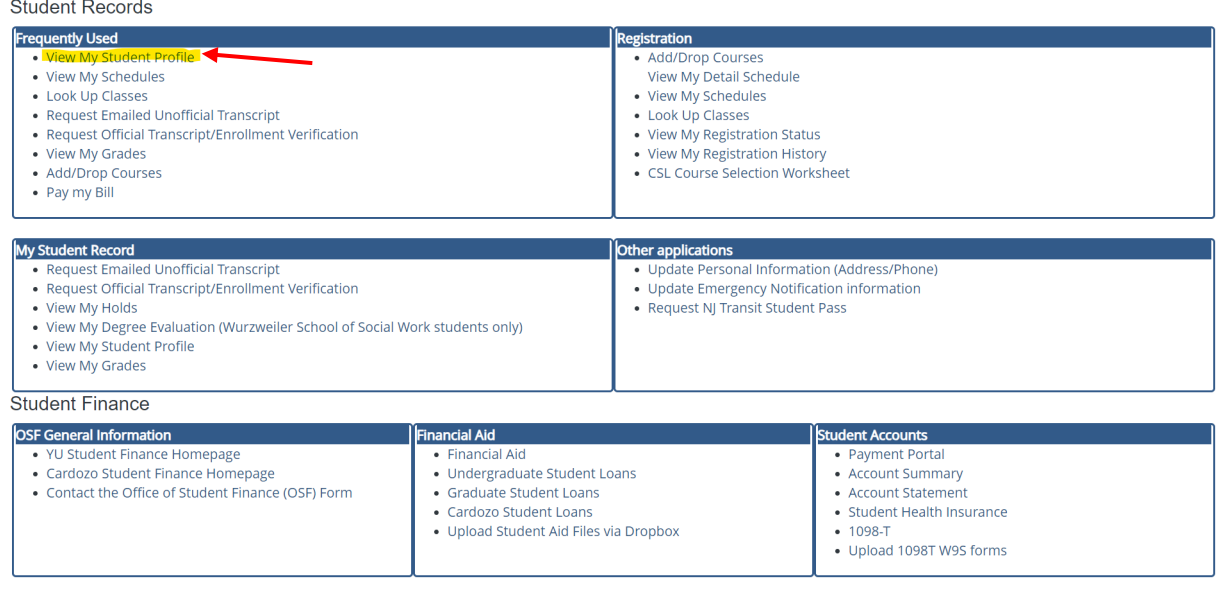

From the **Student Profile**, click on the **DegreeTrack** link under the **Additional Links** section.

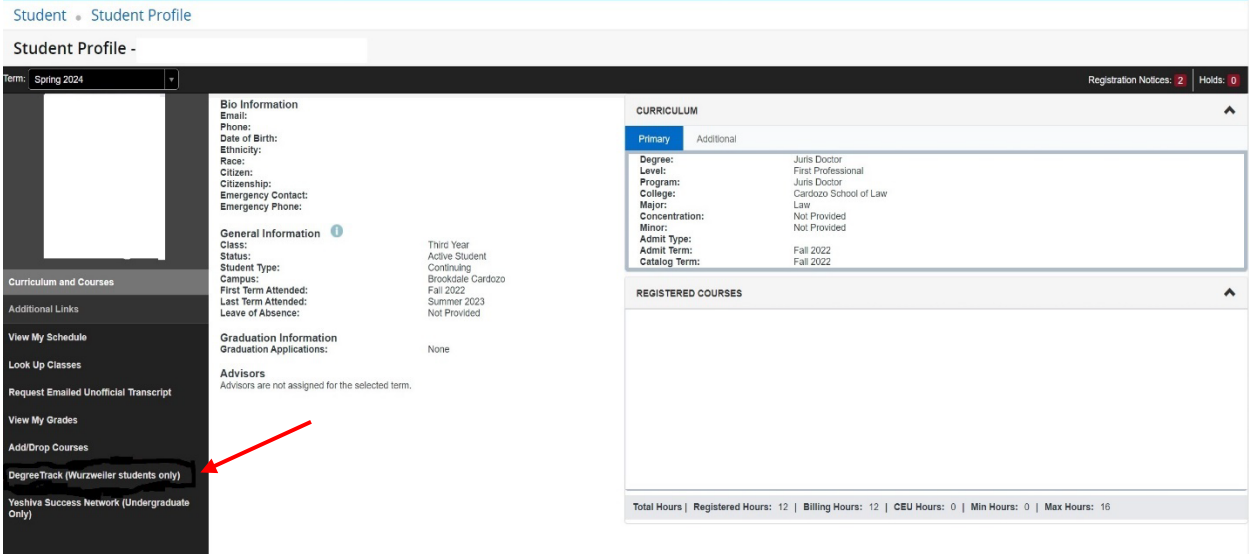

## **Understanding the Components of your Audit**

## **Degree Audit Header**

This section, located at the top of the audit, displays pieces of information regarding your academic record.

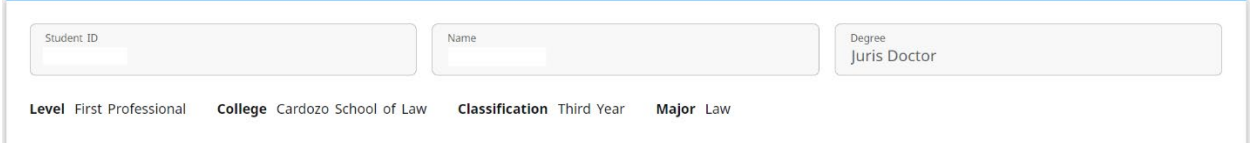

Academic/What-If Section (What-If instructions are found at the bottom of this guide)

Click **Academic.**

Select Student View or Registration Checklist.

Select **In-progress classes** to show currently registered or ungraded courses.

Select **Preregistered classes** to show courses you are registered for in a future term.

Click **PROCESS** each time you change the selections.

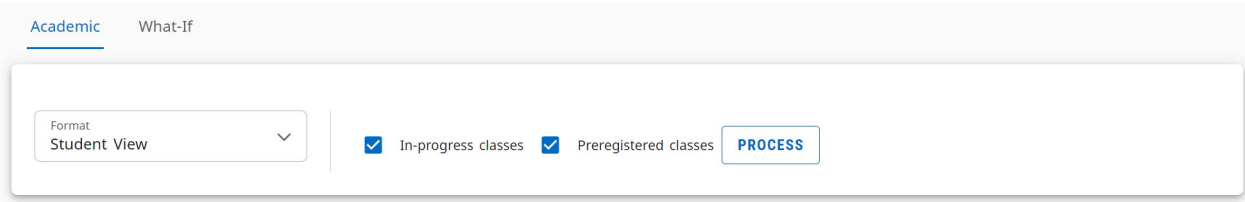

### **Blocks**

Blocks are sections of requirements that make up your degree. Credits required, credits applied, and catalog term are found in block headers. General requirements, major, minor, concentration, etc. are found as you move down into the degree audit, appearing as separate blocks or as one large block.

#### **Catalog Year**

The semester and term you were admited unless you moved to a new program.

#### **Credits Required, Credits Applied**

Each individual block has credits required, credits applied, and credits needed at the top. Credits are only counted once toward the minimum credits required for the degree even if the course falls into two or more blocks.

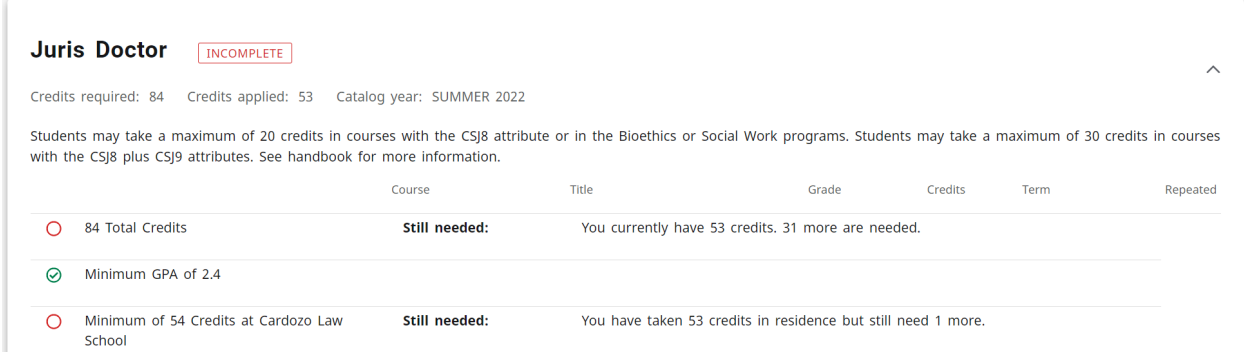

### **Requirements**

Requirements for each block are listed on the left side of the Degree Audit with an indicator noting completion or non-completion.

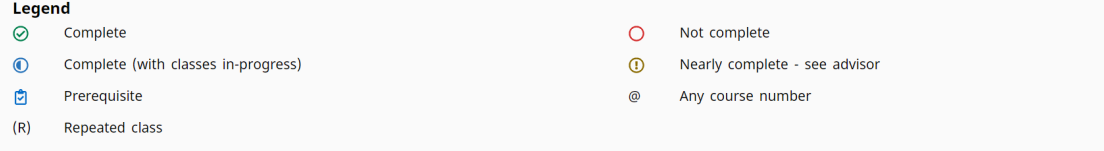

### **Courses**

Courses completed or in progress will fall into one or more of the degree audit blocks; however, as noted above, credits are only counted once toward the minimum credits required for graduation.

Courses are displayed to the right of the requirement with the grade or In Progress (IP) noted, credits for the course and semester taken.

Courses not being used to fulfill a specific requirement will fall into the **Other Coursework** or **Over the**  Limit sections.

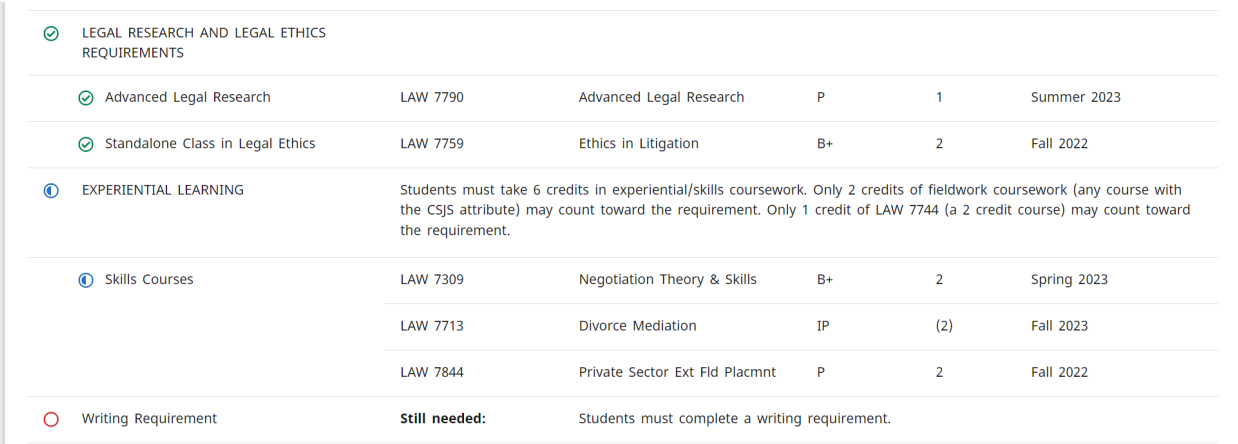

### **Unfulfilled Requirements**

If a requirement has not been met, the audit will display which courses are still needed to complete that requirement. You can view the course descriptions for the courses that will meet the requirement by clicking on the blue course numbers.

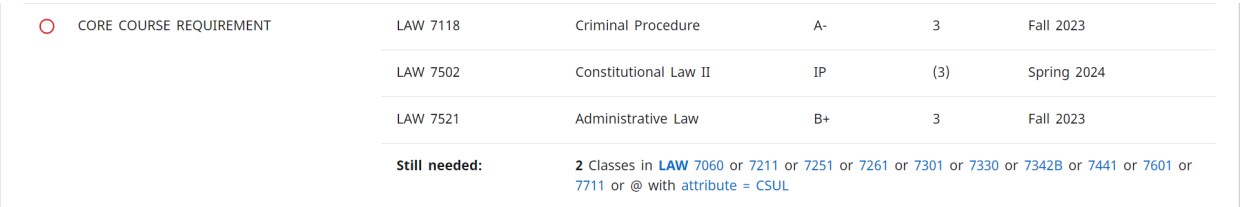

## **Transfer Credit**

If you have transfer credits from another school, you will see the individual transfer credits appear throughout the body of the audit in line with the requirements the credits fulfill.

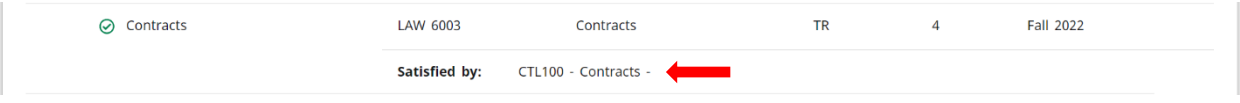

#### **Other Coursework**

Courses that do not meet specific degree requirements will appear in the Other Coursework section. These courses act as electives and are included in the number of credits applied to the degree.

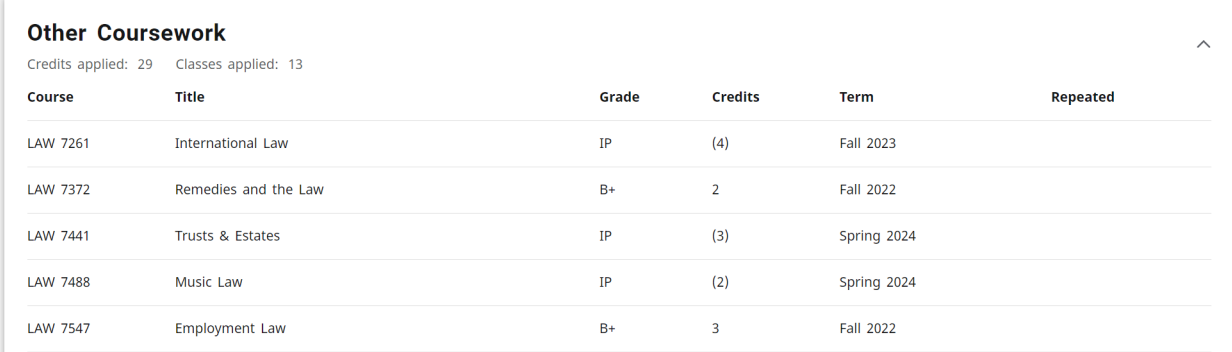

### **In-progress and Preregistered**

**In-progress classes** are courses you are taking during the current semester or for which you have not yet received a grade.

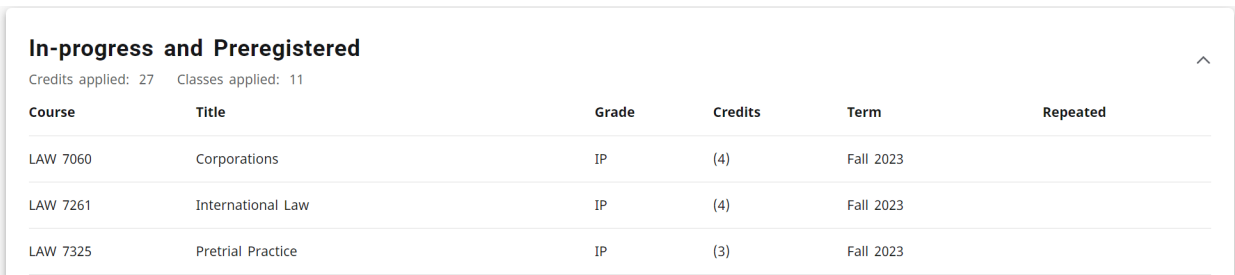

**Preregistered classes** are courses you are registered for in a future term.

These courses also appear throughout the degree audit if they fulfill degree requirements and in the **Other Coursework** block.

**Important Note:** Although the **In-progress and Preregistered** block includes the number of credits applied for that block, those credits do not count toward the overall number of credits needed for the degree since they have already been applied in other areas of the degree audit.

## **Over the Limit**

Courses that do not fulfill the requirements of the degree will appear in the **Over the Limit** block. This includes repeated coursework and courses that do not meet the specific degree requirements laid out in the degree/major blocks.

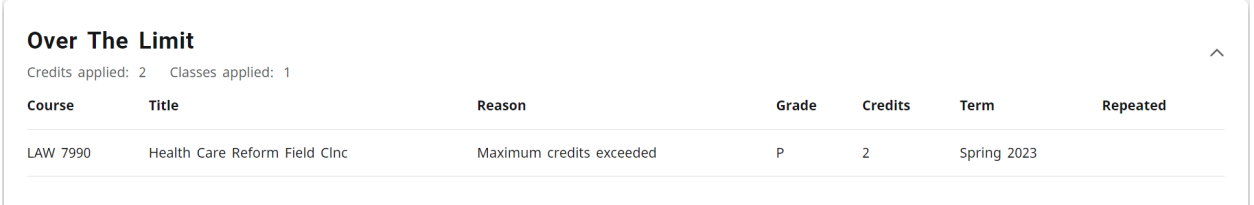

### **Insufficient**

Courses graded with non-passing grades (such as "F", "W", "I", "N", and "Y") will appear in the **Insufficient** section. The credits for these courses are not applied to the total needed to satisfy the degree. Once the first semester grade for a year-long course (graded with a "Y") has been changed, the credit will count and the course will move out of the **Insufficient** block if the grade is passing and fulfills a degree requirement.

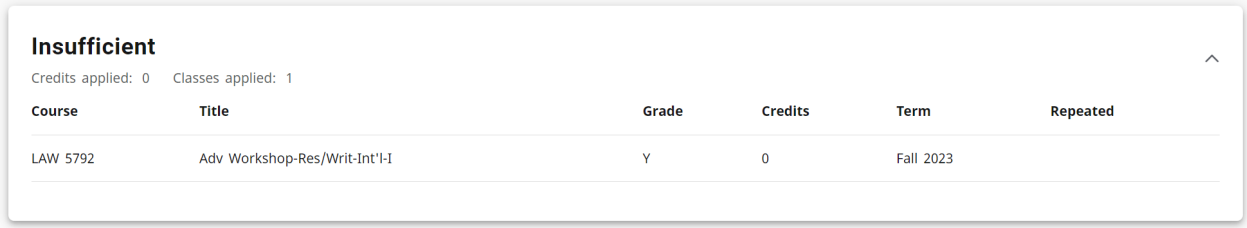

## **Exceptions**

In some cases, an advisor may make a credit adjustment to your audit allowing a previously unmet requirement to be fulfilled. They appear throughout the body of the degree audit and in the **Exceptions** section.

Apply here: The apply here exception means that an advisor has indicated that a course should count towards a requirement that it was not previously fulfilling.

Force complete: This exception means that an advisor has marked a previously unmet requirement as "complete". (JD students will see this in the "Exceptions" section if they have taken more than 2 credits of fieldwork).

Substitute: The substitute exception means that an advisor has approved a substitution of one course for another.

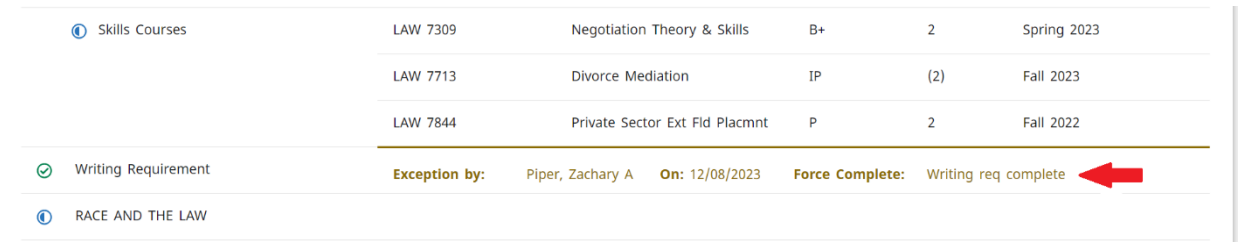

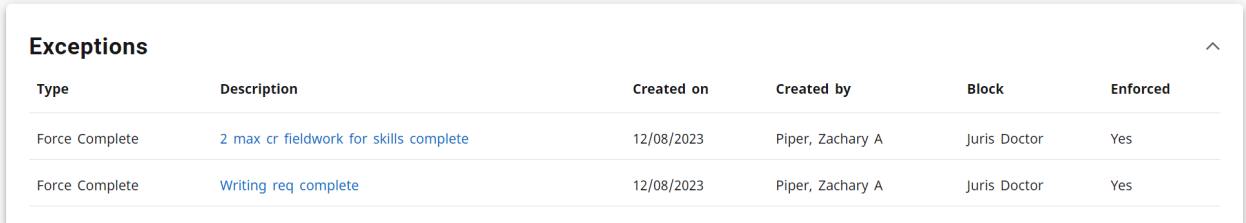

# **Addi�onal Func�onality Available in DegreeTrack**

### **What-If**

The What-If feature allows you to select different scenarios:

- 1) view an audit including courses you plan to take in the future
- 2) view an audit for a different major or concentration using your current courses

## **Scenario 1 – What-if I register for these courses next semester?**

**Current Curriculum with Planned Courses** to show how future registration will count toward your current program:

Check the three boxes under **What-If Analysis**

Enter the subject and course number for the course you'd like to see on your degree audit.

Click **ADD** if you want to view multiple courses.

Click **PROCESS**, and a what-if audit will appear that will show you how those courses will count towards your current program.

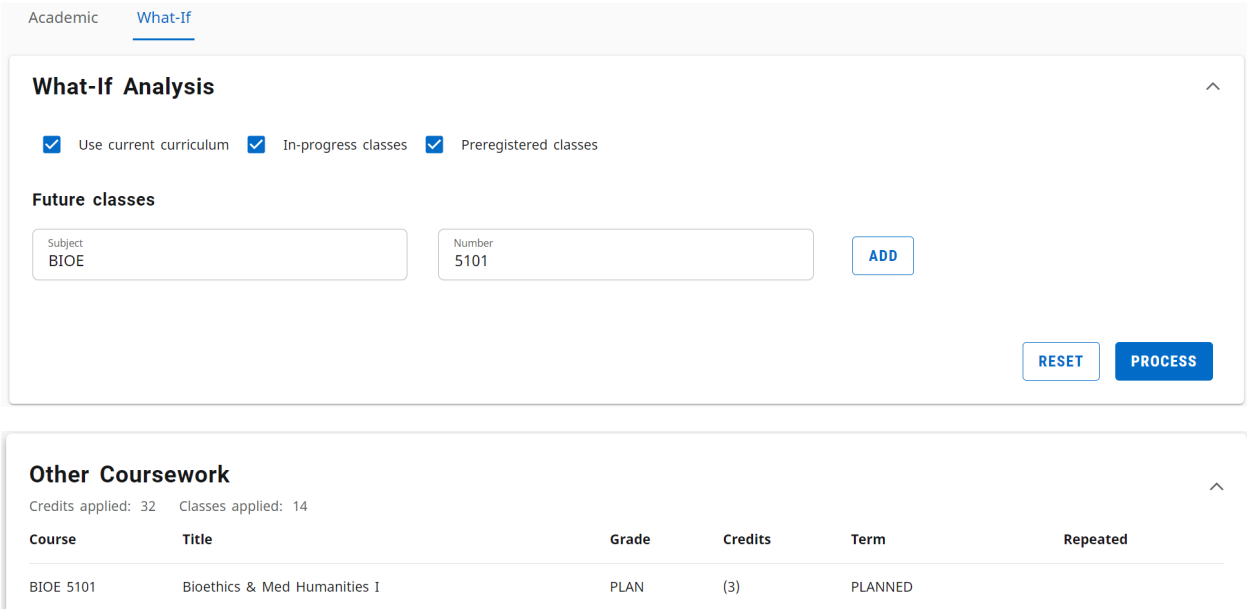

## Scenario 2 – What if I change my major/minor/concentration?

Current coursework under a different major/minor/concentration to view an audit that shows how your current coursework fulfills requirements for a prospective curriculum:

Uncheck the **Use Current Curriculum** box.

Enter the required Areas of Study plus the College. Use the major, minor, or concentration fields to select a different curriculum.

Click **PROCESS**

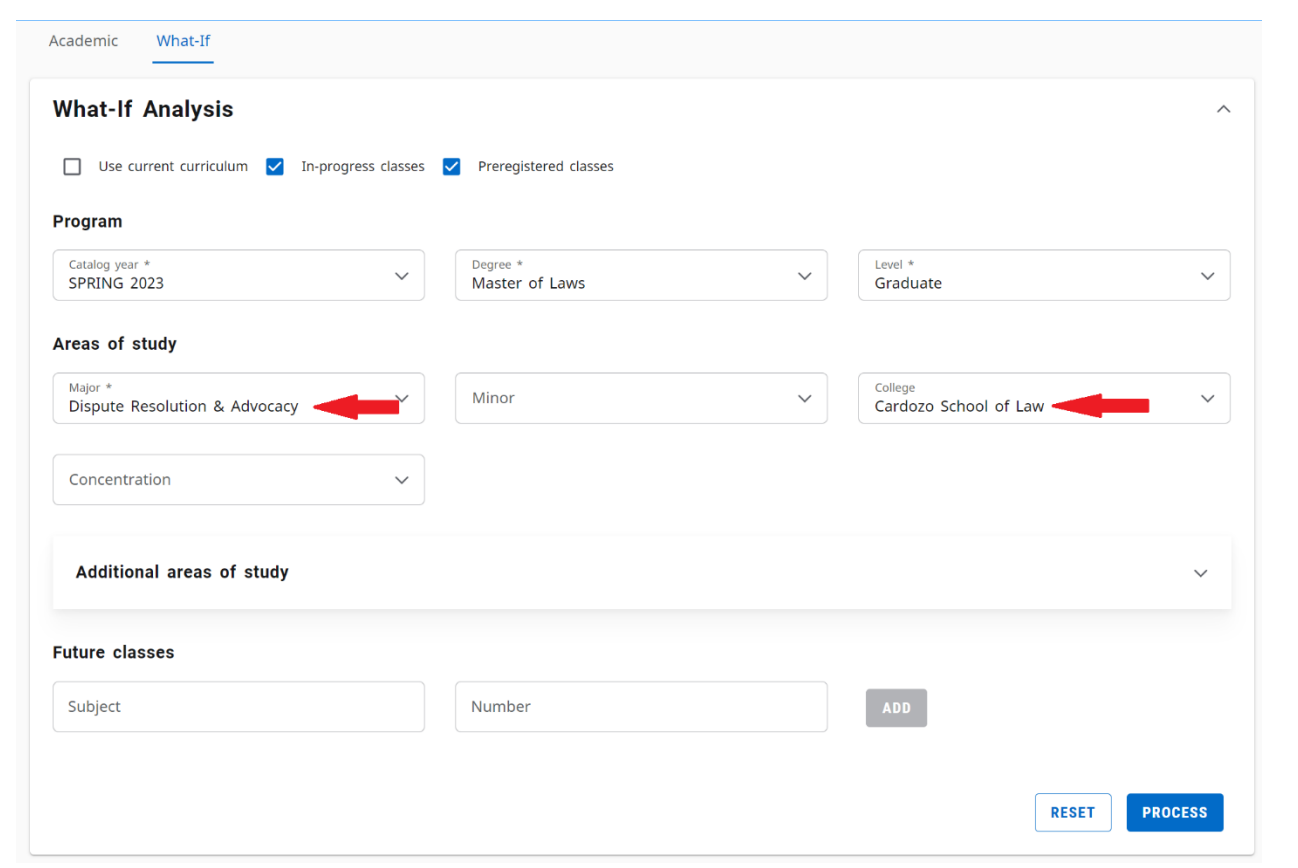